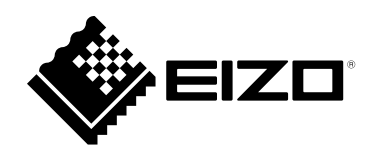

# **Руководство пользователя**DuraVision® **FDX1502T**

**Цветной ЖК-монитор с сенсорной панелью**

### **Важно**

**Внимательно прочтите настоящую «Руководство пользователя» и «Руководство по установке» (отдельный документ), чтобы ознакомиться с правилами безопасной и эффективной эксплуатации.**

- **За информацией по установке / подключению монитора обратитесь к «Руководство по установке».**
- **Последнюю информацию об изделии, в том числе «Руководство пользователя», можно получить на нашем вебсайте :**

 **[www.eizoglobal.com](https://www.eizoglobal.com)**

Это устройство было специально адаптировано для использования в регионе, в который оно изначально поставлялось. При использовании этого устройства за пределами данного региона оно может работать не так, как указано в его характеристиках.

Никакая часть этого руководства не может быть воспроизведена, сохранена в системе хранения данных или передана в любой форме, любыми средствами — электронными, механическими или любыми другими — без предварительного согласия корпорации EIZO Corporation, полученного в письменной форме.

Корпорация EIZO Corporation не принимает на себя обязательств по обеспечению конфиденциальности предоставляемого материала или информации без предварительных договоренностей, соответствующих соглашению корпорации EIZO Corporation относительно указанной информации. Несмотря на то что мы сделали все возможное, чтобы в данном руководстве содержалась обновленная информация, следует учесть, что технические характеристики изделия EIZO могут изменяться без предварительного уведомления.

# **СОДЕРЖАНИЕ**

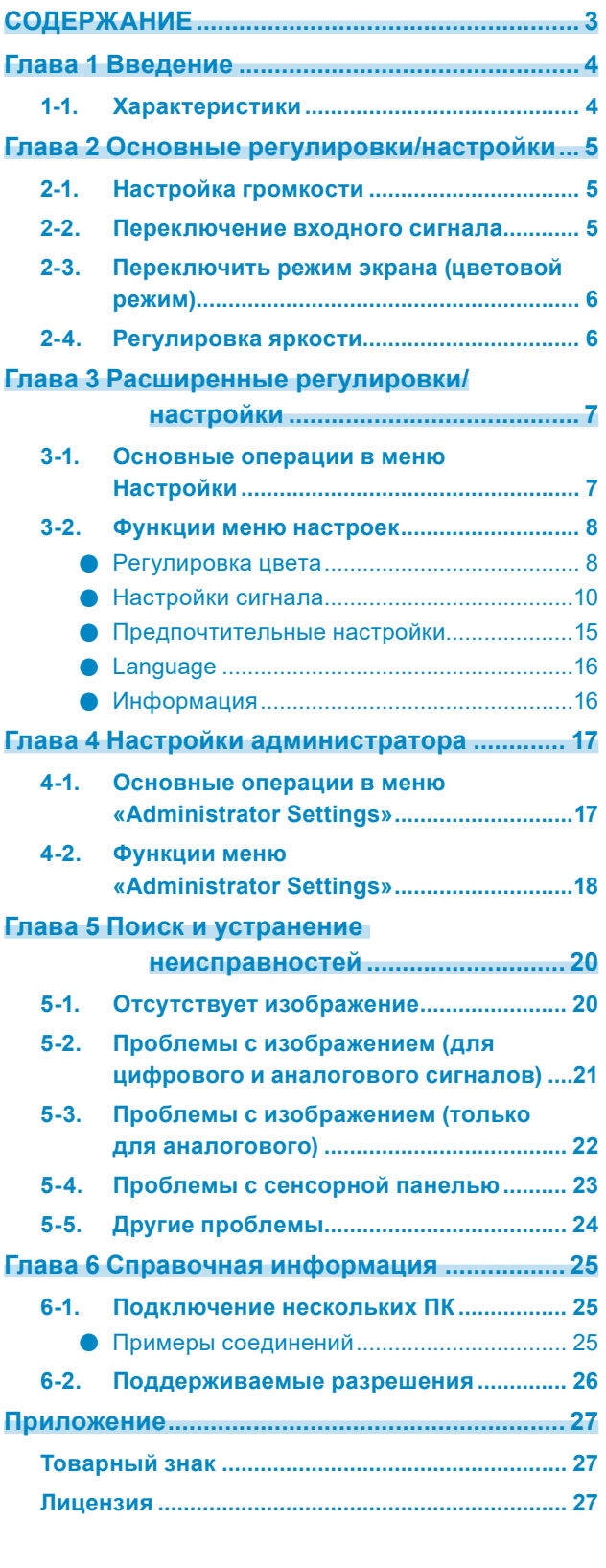

. The consequence of the consequence of the consequence of the consequence of the consequence of the consequence of the consequence of the consequence of the consequence of the consequence of the consequence of the consequ

# <span id="page-3-0"></span>**Глава 1 Введение**

Благодарим вас за то, что остановили свой выбор на цветном ЖК-мониторе EIZO.

### **1-1. Характеристики**

- 15″ ЖК-монитор
- Поддерживает разрешение 1024 × 768
- ЖК-панель со светодиодной подсветкой Светодиодная подсветка более энергоэффективна и потребляет меньше мощности по сравнению с существующими ЖК-панелями с флуоресцентной подсветкой. Без использования ртути - опасного вещества.
- Дизайн корпуса без вентиляционных отверстий усложняет попадание пыли.
- Изделие оснащено стереодинамиками (\*не входят в состав моделей, предназначенных для установки на панель или шасси).
- Поддерживает широкий диапазон рабочих температур и влажности
	- Рабочая температура: от 0°C до 50°C (от 32°F до 122°F)
	- Рабочая влажность: От 20% до 90% относительной влажности (без конденсации)
- Гарантия на три года при круглосуточной эксплуатации
- Показывает материал, защищённый HDCP (защита широкополосного цифрового контента)
- В комплекте с сенсорной панелью
	- Метод обнаружения: Аналоговая резистивная технология
	- Передача данных: USB, RS-232C (\*Нельзя использовать одновременно.)

#### **Внимание**

• В настройках по умолчанию передача данных по последовательному интерфейсу RS-232C отключена. Для подключения кабеля RS-232C и использования сенсорной панели вам необходимо поменять настройки (стр. 19).

# <span id="page-4-0"></span>**Глава 2 Основные регулировки/ настройки**

# **2-1. Настройка громкости**

При помощи этой функции можно настроить громкость.

#### **Внимание**

• Для моделей, предназначенных для установки на панель или шасси, недоступна регулировка.

#### **Диапазон настройки**

от 0 до 30

#### **Порядок действий**

- 1. Нажмите на кнопку $\omega$ .
- Появится меню громкости звука.
- 2. Для настройки нажмите  $\odot$  или  $\odot$ .
- 3. Нажмите  $\odot$  для выхода из меню настройки.

### **2-2. Переключение входного сигнала**

Если на входы монитора подается несколько сигналов, возможна смена сигнала, отображаемого на экране.

#### **Метод настройки**

1. Входной сигнал переключается, когда вы нажимаете кнопку *S*. Когда сигнал переключен, название активного входного порта отображается в правом верхнем углу экрана.

### <span id="page-5-0"></span>**2-3. Переключить режим экрана (цветовой режим)**

При помощи данной функции легко выбрать нужный режим согласно назначению монитора.

#### **Режимы экрана**

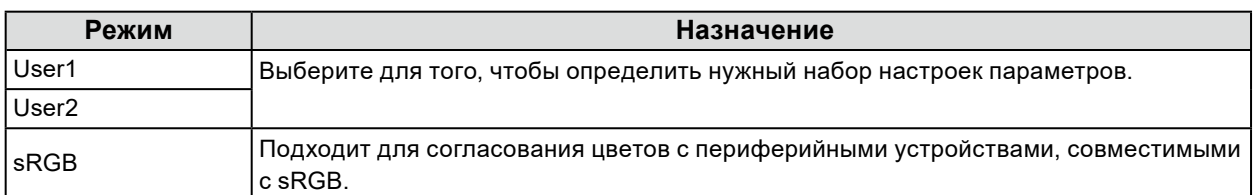

#### **Порядок действий**

1. Нажмите на кнопку  $\omega$ .

Меню выбора режима появляется в левом нижнем углу экрана.

2. Режим в списке подсвечивается каждый раз, когда нажаты кнопки  $\omega$ .

Можно переключить режим при помощи кнопок  $\odot$  или  $\odot$ , пока отображается меню выбора режима.

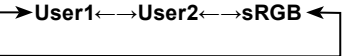

3. Для завершения настройки нажмите .

### **2-4. Регулировка яркости**

Яркость экрана может быть отрегулирована в зависимости от окружения установки либо личных предпочтений.

Яркость экрана регулируется изменением яркости подсветки (источника света на задней панели ЖКД).

#### **Регулируемый диапазон**

От 0 до 100

#### **Порядок действий**

- 1. Нажмите на кнопку $\left( \triangle \right)$ .
- Появится экран настройки яркости.
- 2. Для настройки нажмите  $\odot$  или  $\odot$ .
- 3. Для выхода нажмите .

# <span id="page-6-0"></span>**Глава 3 Расширенные регулировки/настройки**

В данном разделе описаны процедуры расширенных регулировок и настроек монитора с использованием меню настроек.

Информацию об основных функциях см. в разделе «Глава 2 Основные регулировки/настройки» (стр. 5).

### **3-1. Основные операции в меню Настройки**

### **1. Отображение Меню настроек**

1. Нажмите на кнопку $\ddot{\bullet}$ .

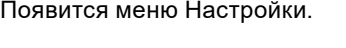

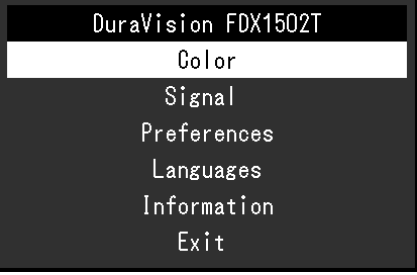

### **2.Регулировки/настройки**

1. С помощью кнопок  $\textcircled{\tiny{}}\odot$  выберите меню для регулировки или настройки, затем нажмите на кнопку  $\odot$ .

Появится подменю.

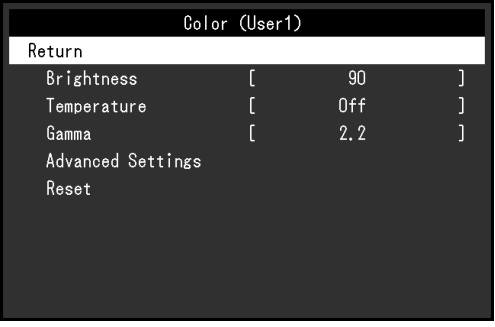

2. С помощью кнопок ⊙ ⊙ выберите элемент для регулировки или настройки, затем нажмите на кнопку $\odot$ .

Появится меню регулировки/настройки.

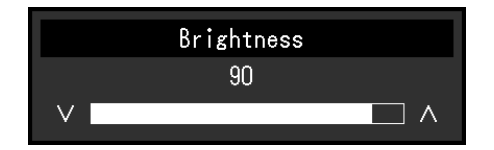

3. С помощью кнопок  $\Theta$   $\Theta$  выполните регулировку/настройку, затем нажмите на кнопку  $\Theta$ , чтобы применить настройку. Появится подменю.

### <span id="page-7-0"></span>**3. Выход**

- 1. В подменю выберите «Return (Возврат)» и нажмите на кнопку  $\odot$ . Появится меню Настройки.
- 2. В меню Настройки выберите «Exit (Выход)» и нажмите на кнопку  $\odot$ . Выход из меню Настройки выполнен.

#### **Примечание**

• Из меню Настройки также можно выйти, двойным быстрым нажатием на кнопку  $\ddot{\bullet}$ .

# **3-2. Функции меню настроек**

### **●Регулировка цвета**

Настройки цветового режима можно изменить согласно личным предпочтениям. Отрегулированные настройки сохраняются для каждого цветового режима.

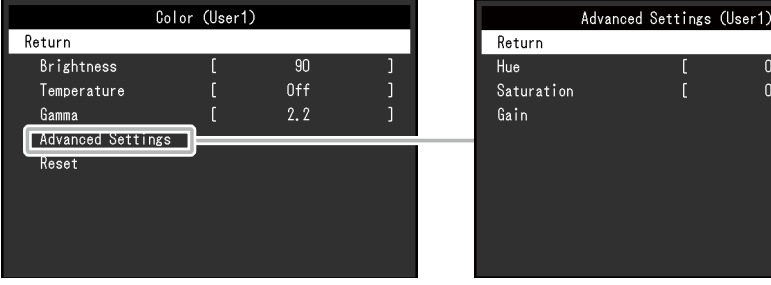

Функции, которые можно отрегулировать, зависят от цветового режима.

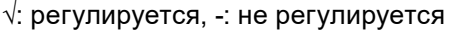

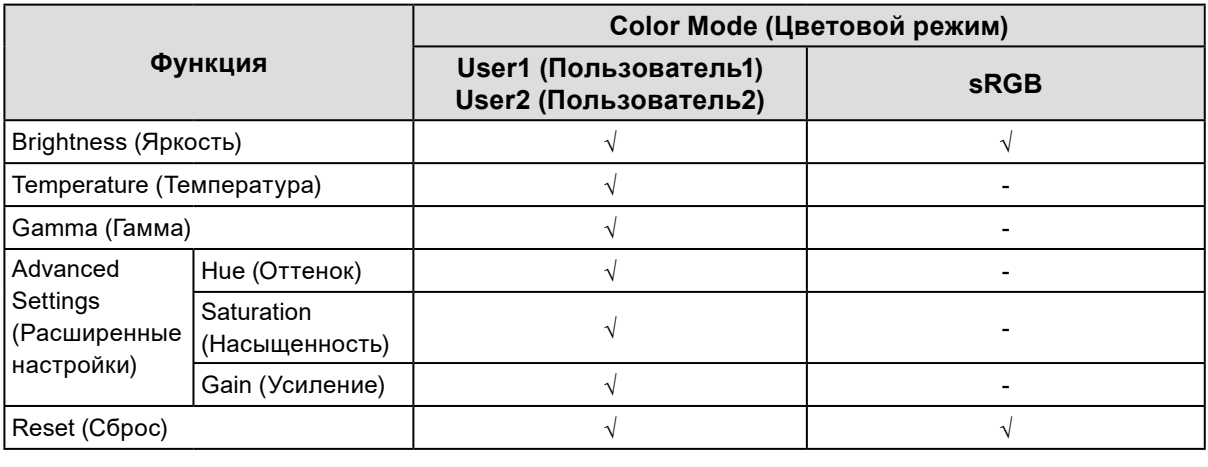

#### **Внимание**

- Стабилизация экрана монитора занимает приблизительно 30 минут. После включения монитора подождите не менее 30 минут, прежде чем начать регулировку.
- Из-за различных характеристик мониторов одно и то же изображение может отличаться по цвету на разных мониторах. Точные регулировки цветопередачи следует выполнять визуально, сравнивая цвета на разных мониторах. Выполните указанную ниже процедуру, чтобы настроить и согласовать цвета на нескольких мониторах.
	- 1. Откройте белый экран на каждом мониторе.
	- 2. Используйте один из мониторов в качестве визуального ориентира для настройки параметров «Brightness (Яркость)», «Temperature (Температура)» и «Gain (Усиление)» на других мониторах.

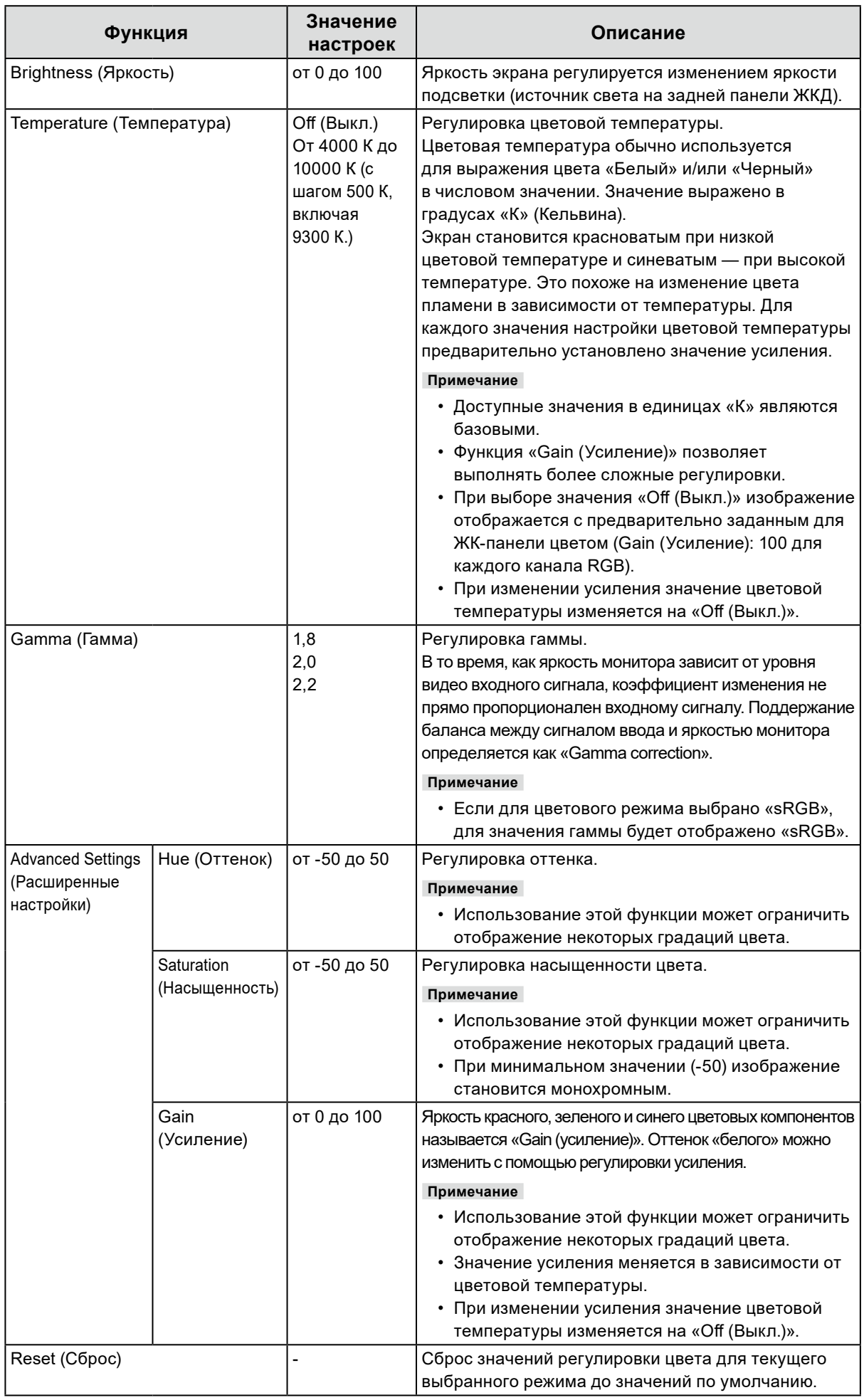

### <span id="page-9-0"></span>**●Настройки сигнала**

Задайте информацию о входном сигнале, такую как размер экрана и цветовой формат.

• Для входного сигнала D-Sub

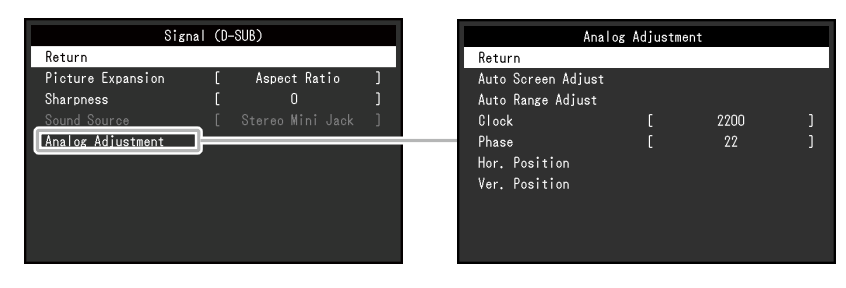

• Для входного сигнала HDMI / DisplayPort

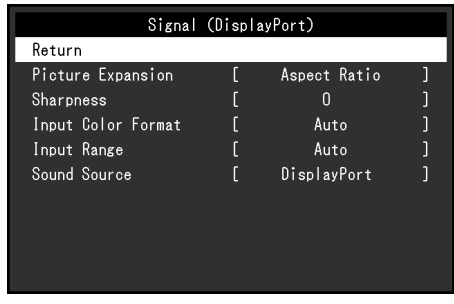

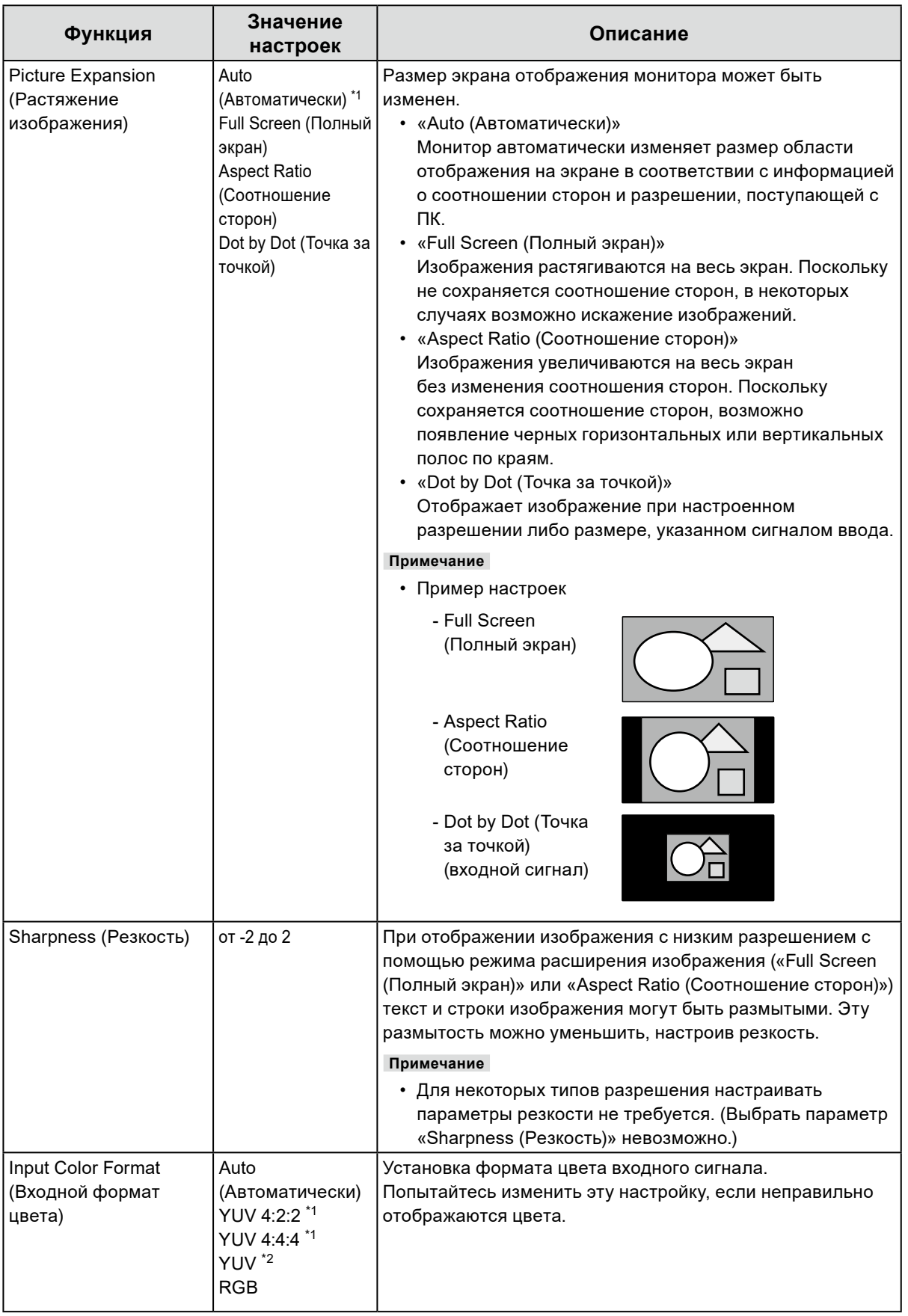

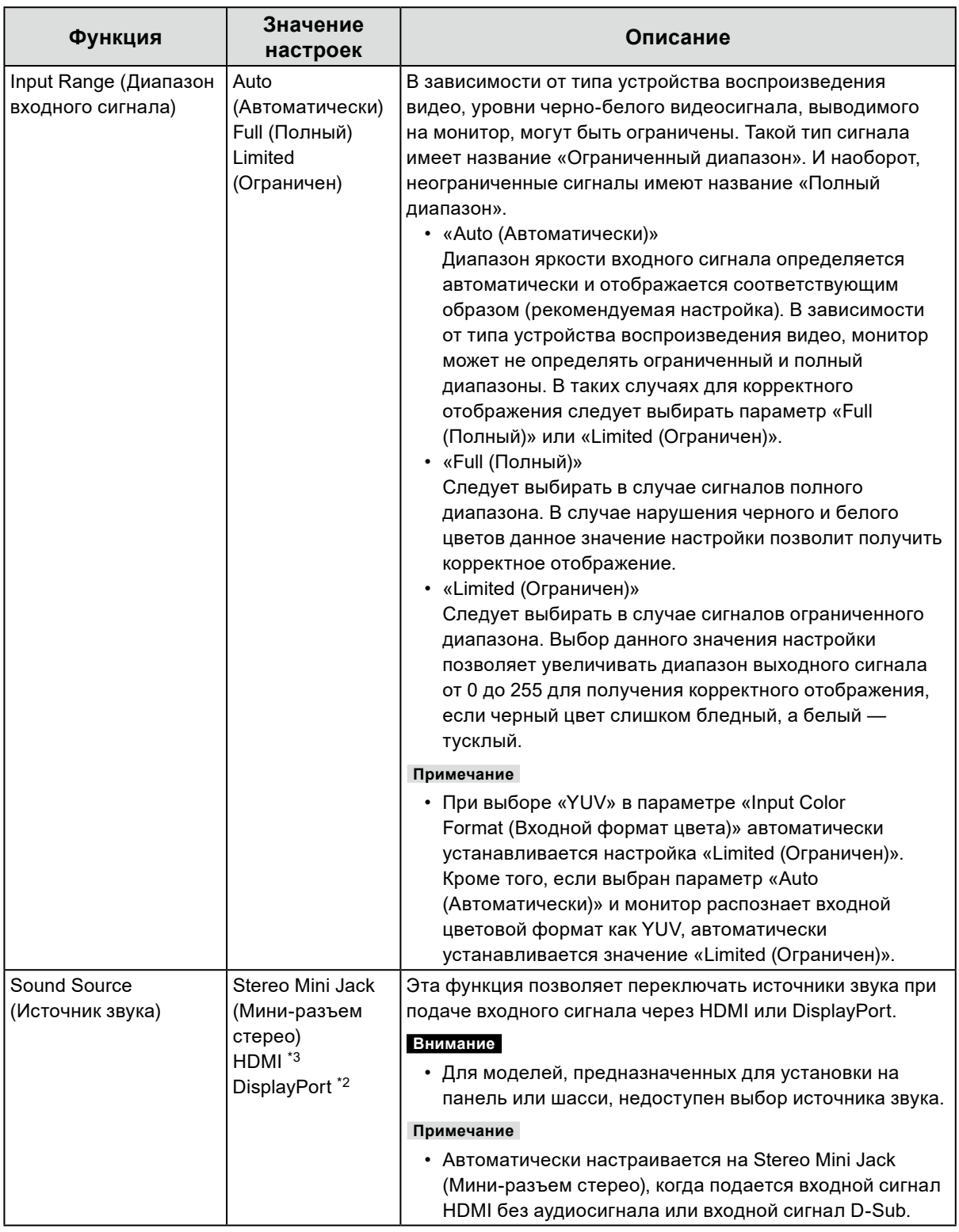

\*1 Доступно только при использовании входа HDMI

\*2 Доступно только при входном сигнале DisplayPort

\*3 Доступно только при входном сигнале HDMI со звуковым сигналом

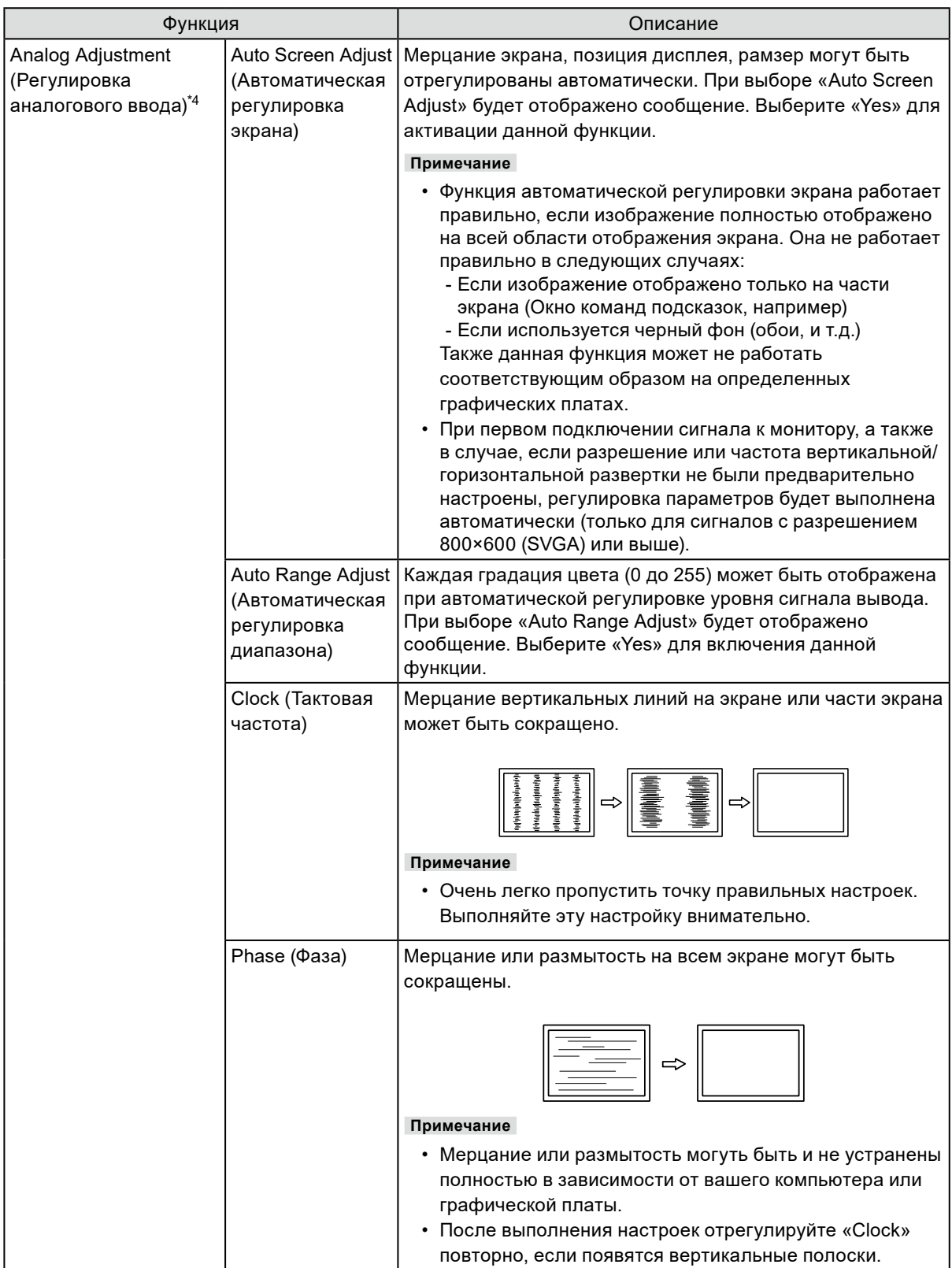

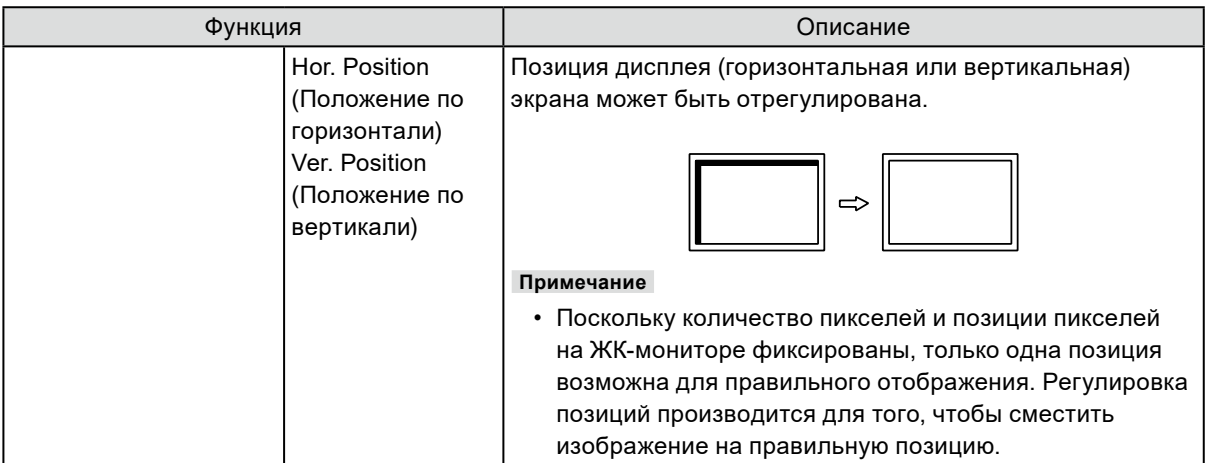

\*4 Действительно только для входа D-Sub

### <span id="page-14-0"></span>**●Предпочтительные настройки**

Настройки монитора можно сконфигурировать в соответствии с условиями эксплуатации или личными предпочтениями.

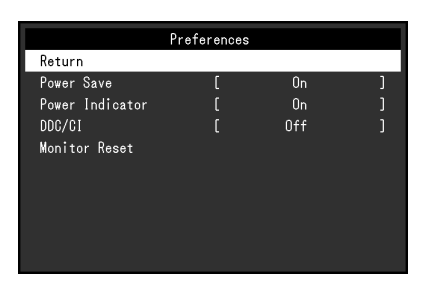

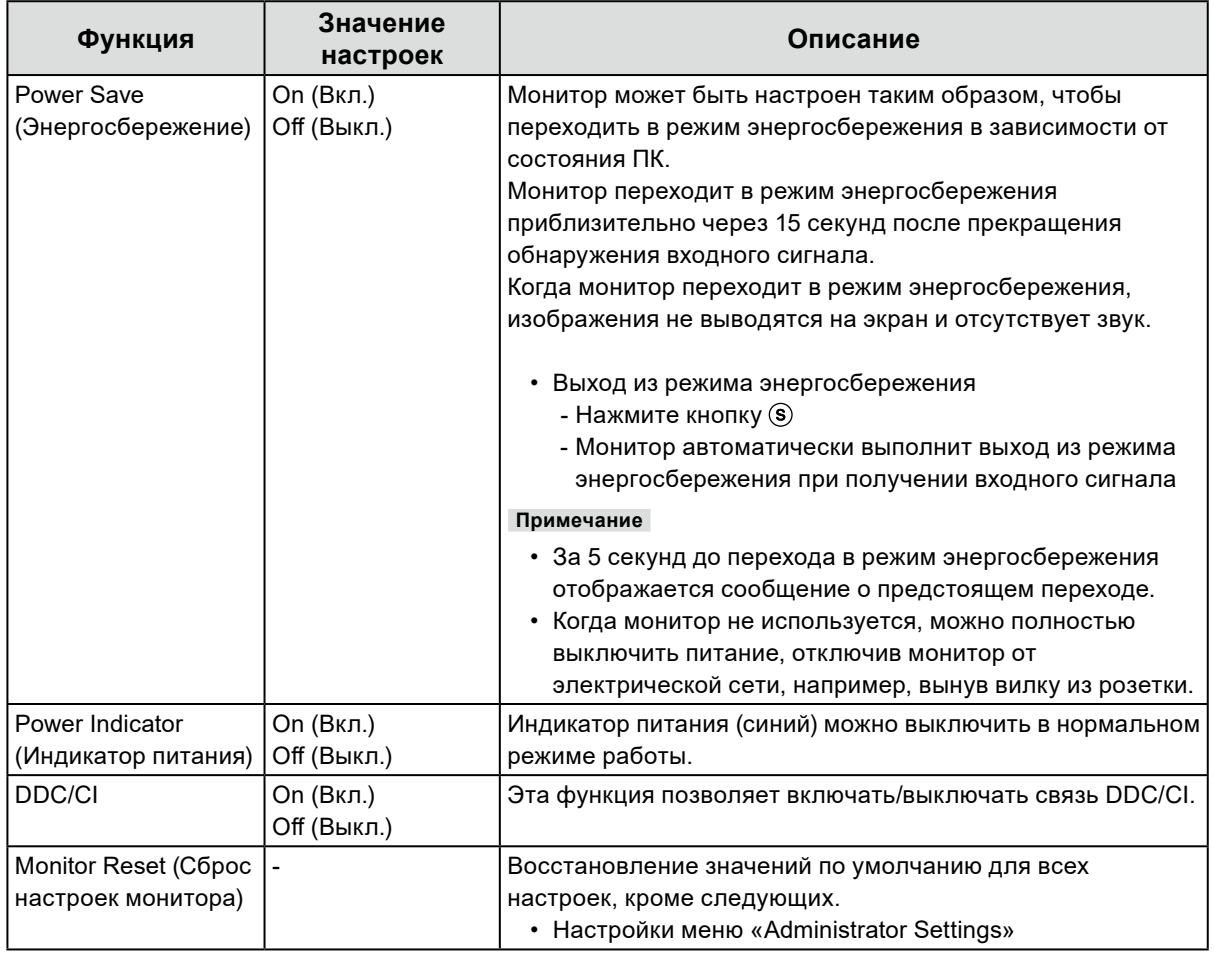

### <span id="page-15-0"></span>**●Language**

Можно выбрать язык для меню и сообщений.

#### **Значение настроек**

Английский, Немецкий, Французский, Испанский, Итальянский, Шведский, Японский, упрощенный китайский, традиционный китайский

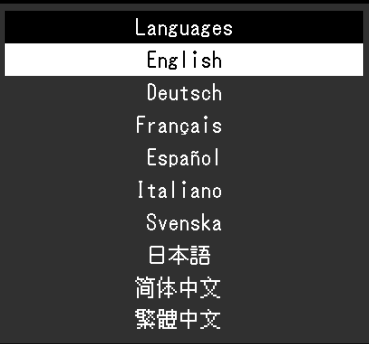

#### **Внимание**

• Язык отображения меню «Administrator Settings (Настройки администратора)» (Английский) изменить нельзя.

### **●Информация**

Можно просмотреть информацию о мониторе (название модели, серийный номер (S/N), версию встроенного ПО, продолжительность использования) и сведения о формате входного сигнала.

Пример:

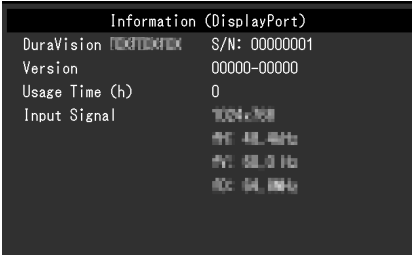

# <span id="page-16-0"></span>**Глава 4 Настройки администратора**

В данном разделе описана настройка работы монитора с помощью меню «Administrator Settings».

### **4-1. Основные операции в меню «Administrator Settings»**

### **1. Отображение меню**

- 1. Нажмите на кнопку (3), чтобы выключить монитор.
- 2. Удерживая нажатой кнопку , зажмите кнопку  $\circledcirc$  2 секунды или более, чтобы включить монитор.

Отобразится меню «Administrator Settings».

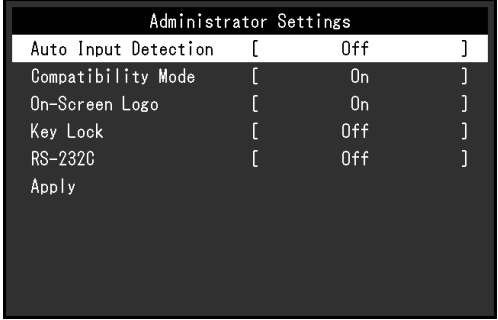

#### **Attention**

• Для моделей, предназначенных для установки на панель или шасси, для включения монитора нажмите и удерживайте  $\circledast$ , а затем нажмите и удерживайте  $\circledast$  в течение как минимум двух секунд.

### **2. Настройка**

1. Используйте  $\textcircled{\textbf{}}\circ$ , чтобы выбрать элемент для настройки, и нажмите  $\textcircled{\textbf{}}\circ$ . Будет отображено меню регулировки/настройки.

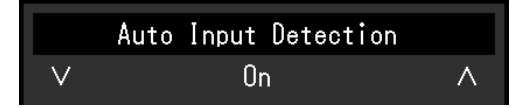

2. Используйте  $\textcircled{3}$   $\textcircled{7}$  для настройки и нажмите  $\textcircled{8}$ .

### **3. Подтверждение и выход**

1. Выберите «Apply (Применить)» и нажмите  $\odot$ .

Настройки применяются и выполняется выход из меню «Administrator Settings».

#### **Внимание**

• Язык (английский) меню «Administrator Settings» изменить невозможно.

# <span id="page-17-0"></span>**4-2. Функции меню «Administrator Settings»**

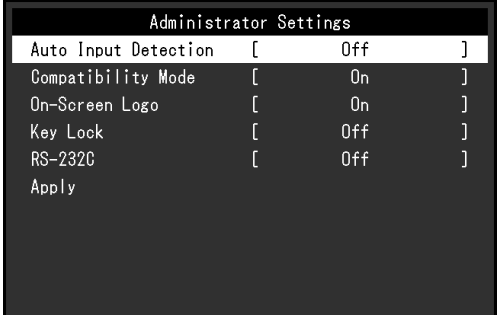

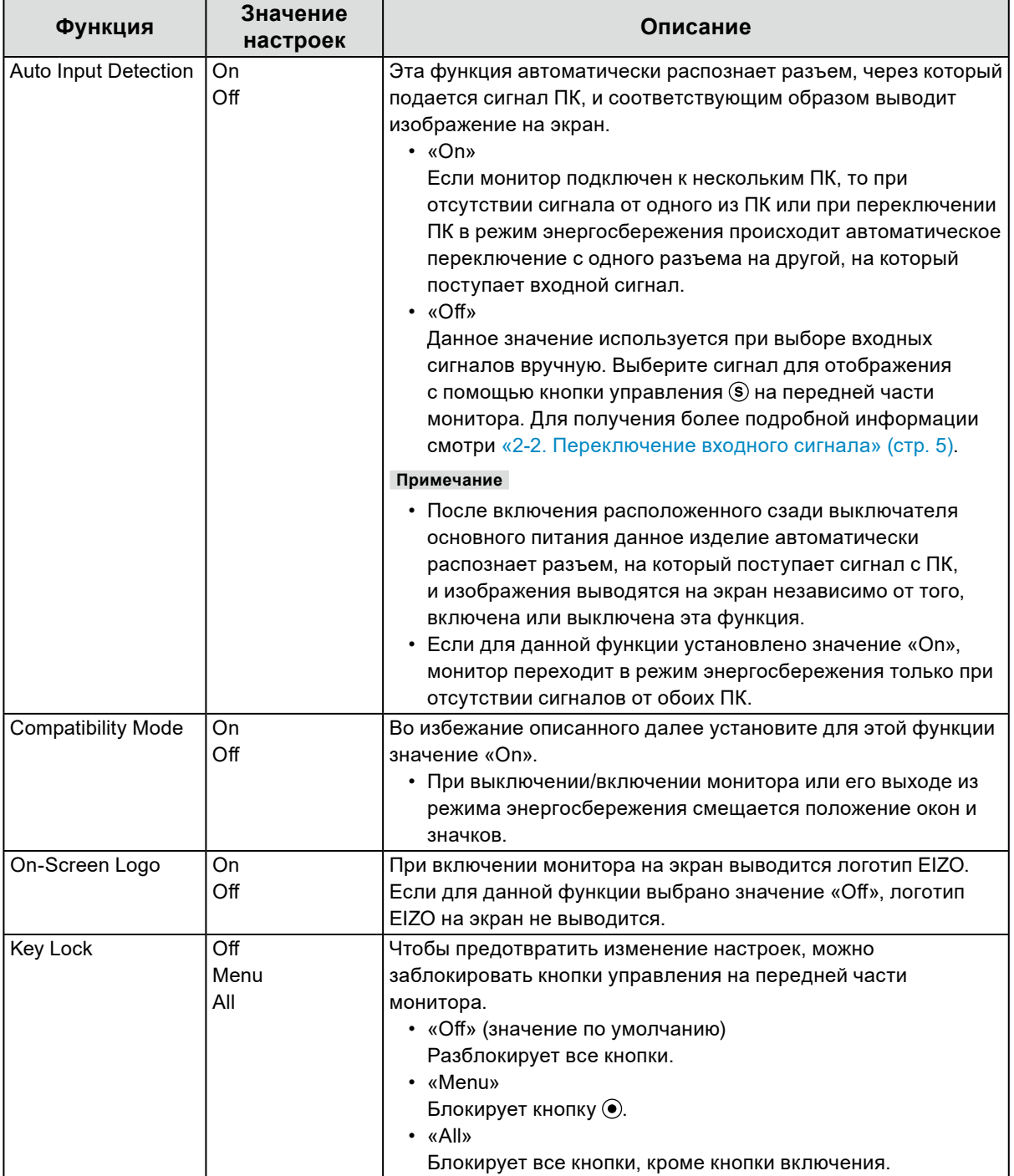

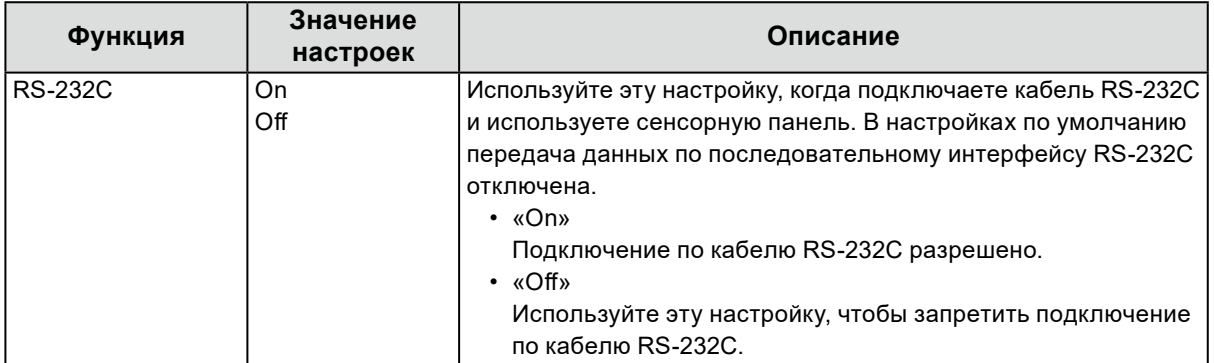

# <span id="page-19-0"></span>**Глава 5 Поиск и устранение неисправностей**

# **5-1. Отсутствует изображение**

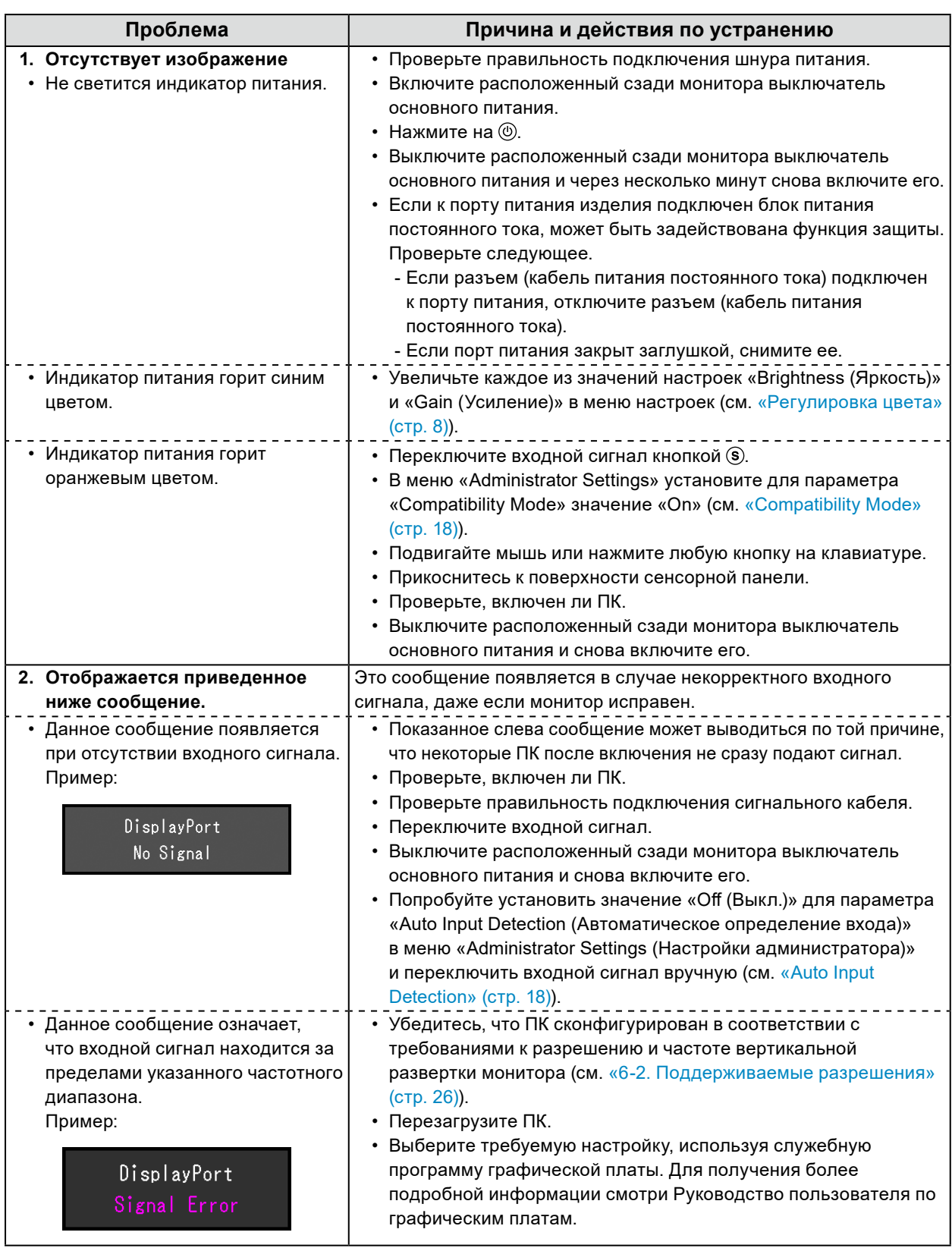

### <span id="page-20-0"></span>**5-2. Проблемы с изображением (для цифрового и аналогового сигналов)**

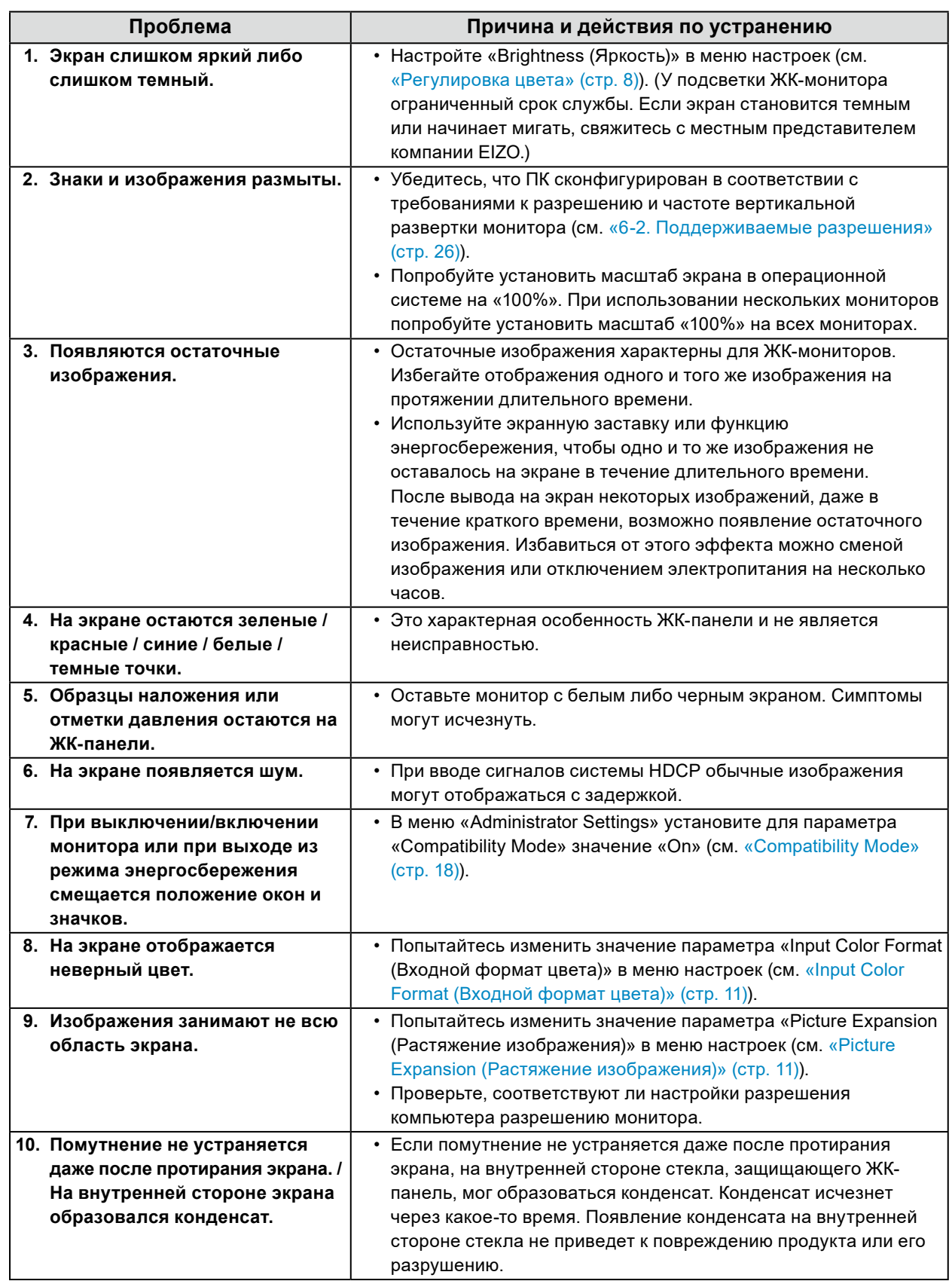

### <span id="page-21-0"></span>**5-3. Проблемы с изображением (только для**

### **аналогового)**

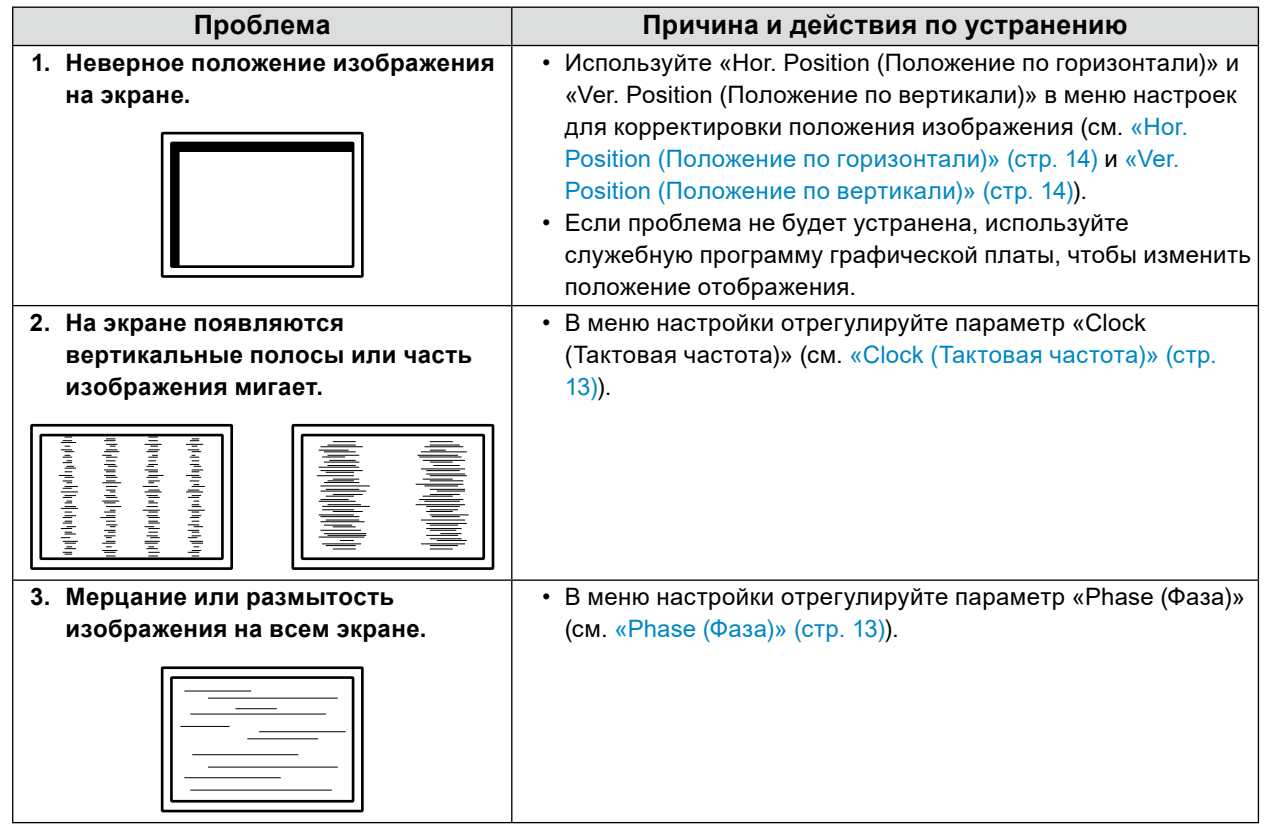

. . . . . . . . . . .

. . . . . . . . . . . . . . . . . .

# <span id="page-22-0"></span>**5-4. Проблемы с сенсорной панелью**

#### **Внимание**

• Справку по установке и методу применению драйвера сенсорной панели см. в «Руководстве пользователя» в разделе драйвера сенсорной панели.

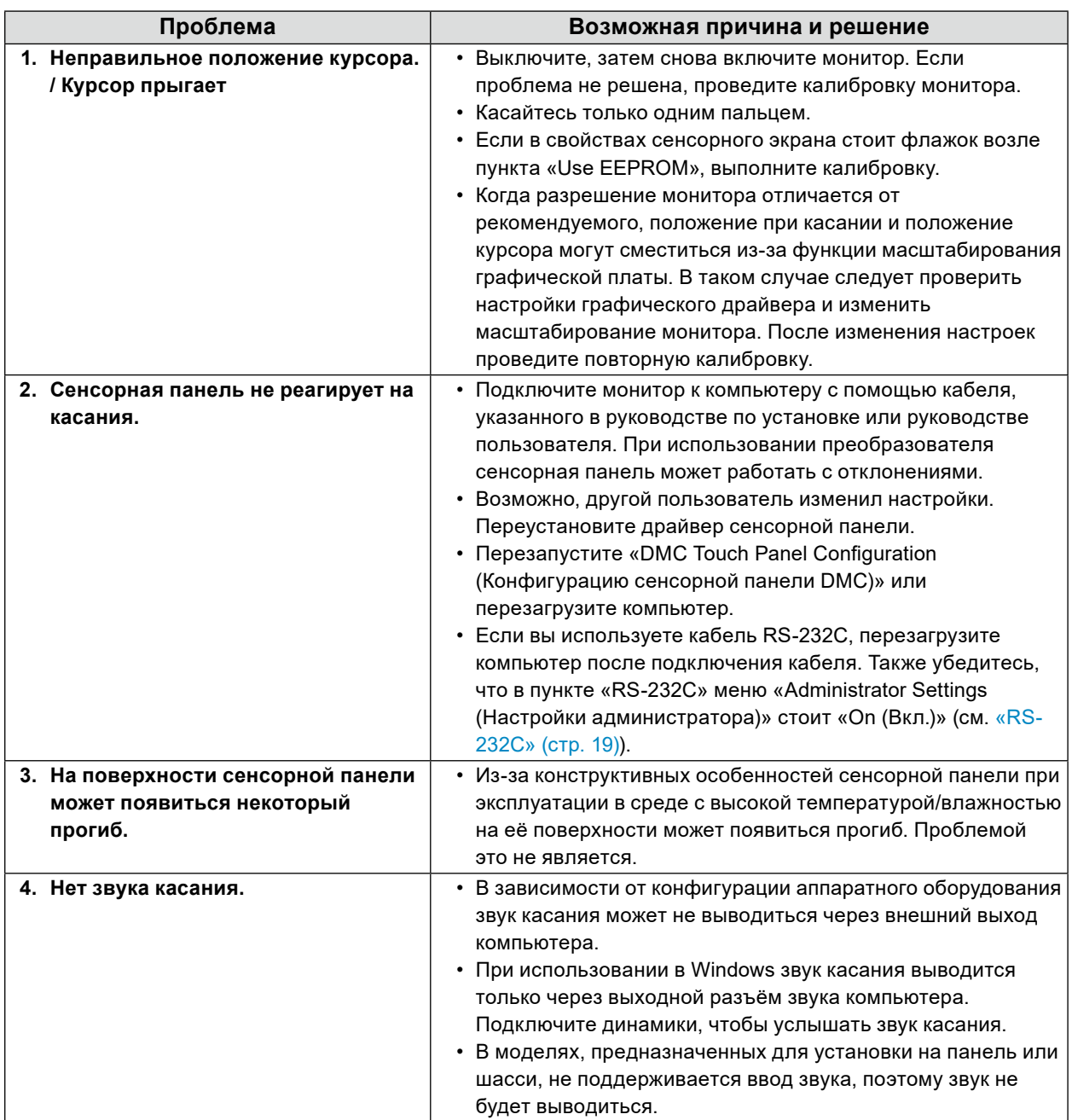

# <span id="page-23-0"></span>**5-5. Другие проблемы**

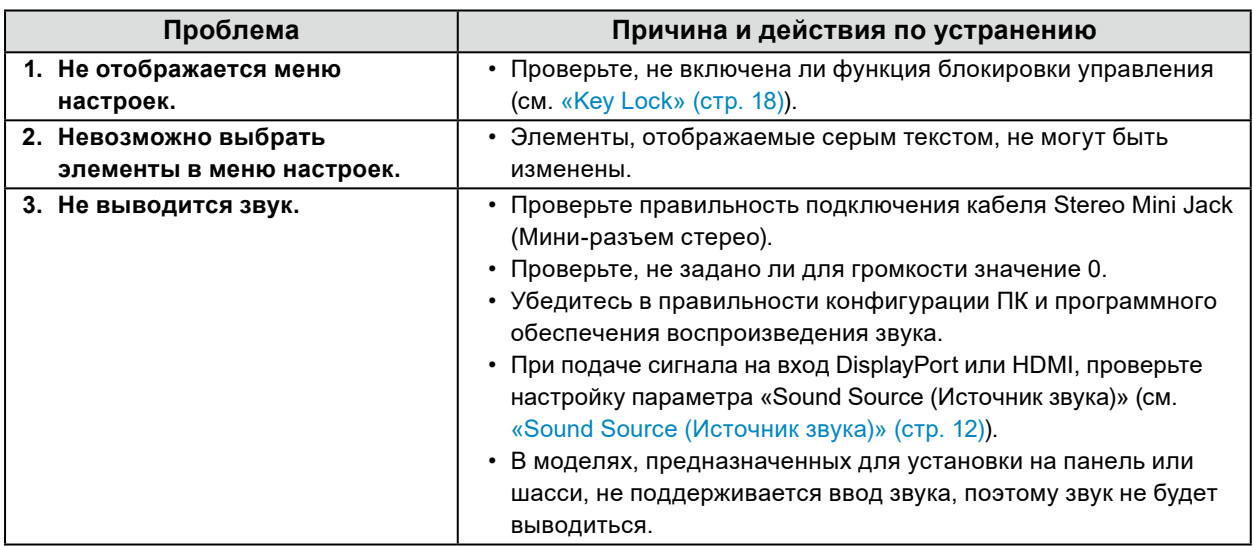

. . . . . . . . . . . . . . . .

# <span id="page-24-0"></span>**Глава 6 Справочная информация**

### **6-1. Подключение нескольких ПК**

Этот продукт может быть подключен к множественным компьютерам и позволяет вам переключать соединения для отображения.

### **●Примеры соединений**

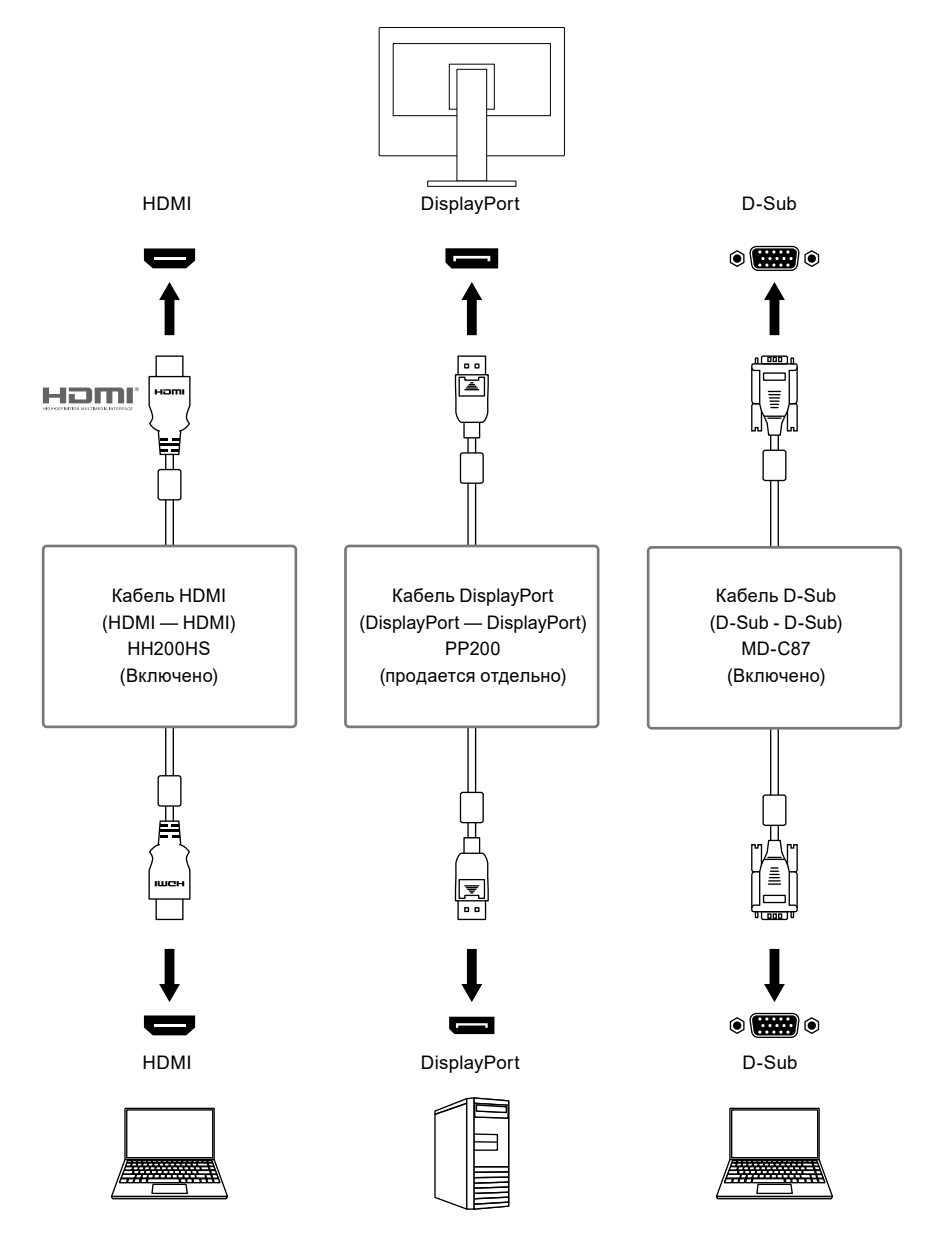

#### **Внимание**

• Сенсорная панель работает только на мониторе, подключенном через USB или RS-232C.

**Примечание**

- Вы можете выбрать входной сигнал для отображения с помощью кнопки управления (S) на передней панели монитора. Подробную информацию см. в разделе «2-2. Переключение входного сигнала» (стр. 5).
- Данное изделие автоматически распознает разъем, через который поступает сигнал ПК, и выводит на экран соответствующее изображение. Подробную информацию см. в разделе «Auto Input Detection» (стр. 18).

# <span id="page-25-0"></span>**6-2. Поддерживаемые разрешения**

Монитор поддерживает следующие разрешения.

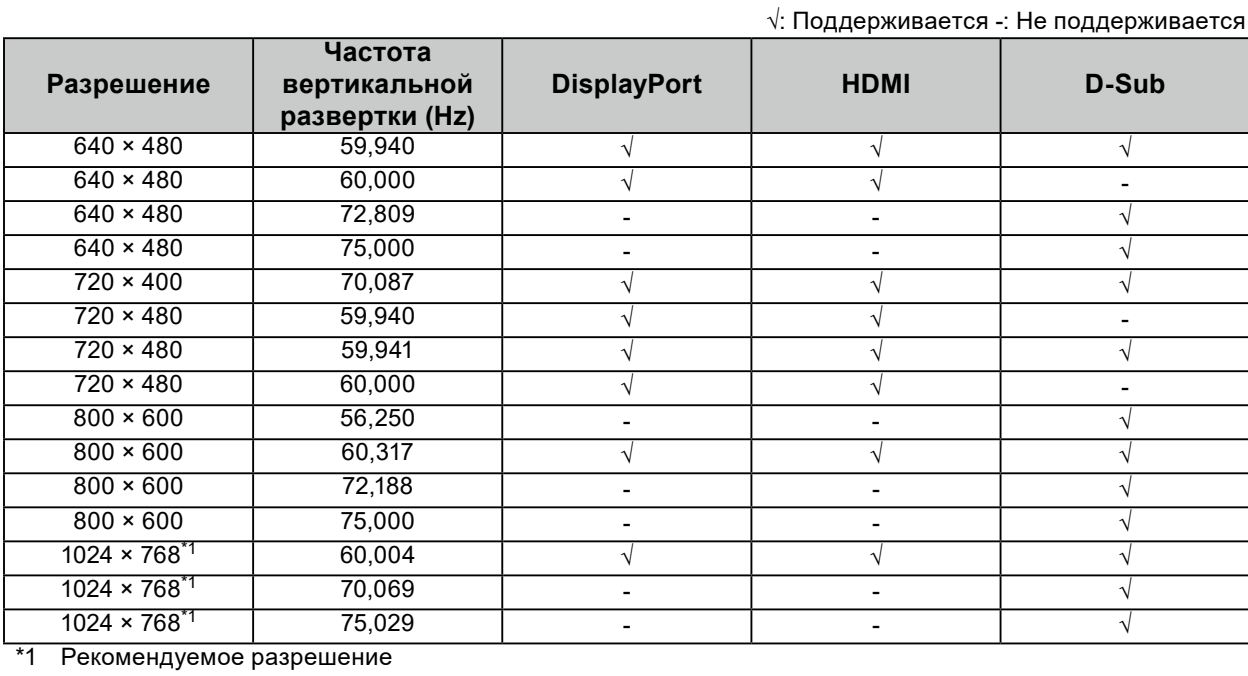

. . . . . . .

 $\alpha$ 

#### **Примечание**

• Только прогрессивное поддерживается в формате сканирования.

# <span id="page-26-0"></span>**Приложение**

### **Товарный знак**

Термины HDMI и HDMI High-Definition Multimedia Interface, а также логотип HDMI являются товарными знаками или зарегистрированными товарными знаками компании HDMI Licensing, LLC в Соединенных Штатах Америки и других странах.

Логотип DisplayPort Compliance и VESA – зарегистрированные товарные знаки ассоциации Video Electronics Standards Association.

Логотип SuperSpeed USB Trident — зарегистрированный товарный знак USB Implementers Forum, Inc.

Логотипы USB Power Delivery Trident – товарные знаки USB Implementers Forum, Inc.

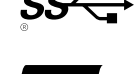

USB Type-C и USB-C являются зарегистрированными товарными знаками USB Implementers Forum, Inc.

DICOM – зарегистрированный товарный знак Национальной ассоциации производителей электрооборудования для публикаций ее стандартов, касающихся обмена цифровой медицинской информацией.

Kensington и MicroSaver — зарегистрированные товарные знаки корпорации ACCO Brands. Thunderbolt является зарегистрированным товарным знаком корпорации Intel в США и/или других странах.

Microsoft и Windows являются зарегистрированными товарными знаками корпорации Майкрософт в США и других странах.

Adobe является зарегистрированным товарным знаком компании Adobe Systems Incorporated в США и других странах.

Apple, macOS, Mac OS, OS X, Macintosh и ColorSync являются зарегистрированными товарными знаками Apple Inc.

ENERGY STAR является зарегистрированным товарным знаком Агентства по охране окружающей среды США в США и других странах.

EIZO, EIZO Logo, ColorEdge, CuratOR, DuraVision, FlexScan, FORIS, RadiCS, RadiForce, RadiNET, Raptor и ScreenManager – зарегистрированные товарные знаки корпорации EIZO в Японии и других странах.

ColorEdge Tablet Controller, ColorNavigator, EcoView NET, EIZO EasyPIX, EIZO Monitor Configurator, EIZO ScreenSlicer, G-Ignition, i•Sound, Quick Color Match, RadiLight, Re/Vue, SafeGuard, Screen Administrator, Screen InStyle, ScreenCleaner и UniColor Pro являются товарными знаками EIZO Corporation.

Все остальные названия компаний, названия продуктов и логотипы являются товарными знаками или зарегистрированными товарными знаками соответствующих владельцев.

### **Лицензия**

Используемый для данного изделия растровый шрифт разработан компанией Ricoh Industrial Solutions Inc.

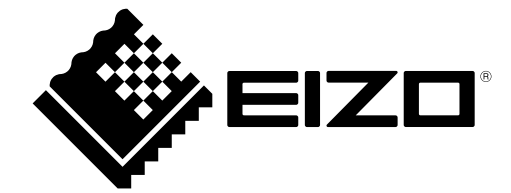

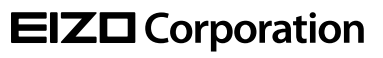

Copyright © 2022 - 2023 EIZO Corporation. All rights reserved. [www.eizoglobal.com](https://www.eizoglobal.com)

03V29161D1 UM-FDX1502T

4th Edition - December, 2023